## **CCSD Wireless Directions: iOS 12.0 or Earlier**

The following are directions for connecting your <u>PERSONAL</u> iOS device running version 12.0 or earlier (iPhone, iPad, iPod) to the CCSD Secured Wireless Network. You must complete <u>all three sections</u> and <u>follow all steps</u> for the Internet to work properly: Connect to Wireless, OnBoarding Verification, and Certificate Download.

## Connect to Wireless

1. Go to your WiFi settings and select the **CCSDWireless** network.

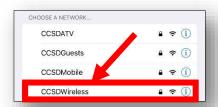

 You will need to enter the **Password** provided by your local school's Library Media Specialist, Lab Manager, School Administrator, or TTIS. Press **Join**.

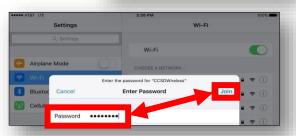

3. Open the **Safari** web browser and navigate to login.cobbk12.org.

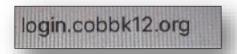

## **OnBoarding Verification**

 Sign in to CCSDWireless using your badge ID (for staff) or lunch number (for students) and Network Password.

Note: Network password is the same password used to access any school computer. Remember to check the Acceptable Use Policy after reading the terms.

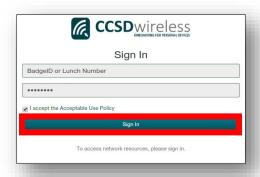

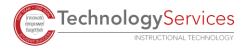

## Certificate Download

5. You will be redirected to the SSL Certificate Page. Click on the **gold key** to install the SSL Certificate.

Note: If you do not get redirected to the SSL Page, open a web browser, and go to <a href="cert.cobbk12.org">cert.cobbk12.org</a>.

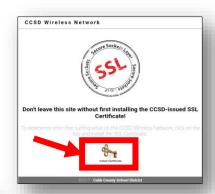

- When the popup window opens, select **Allow**.
- 7. Select Close.

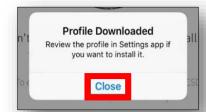

- 8. For iOS version 10.2 and newer, you will need to update the Certificate Trust Settings. From your device's Home screen, select the **Settings** icon.
- 9. From the Settings menu, select **General**.
- 10. Select About.
- 11. Scroll down to **Certificate Trust Settings**.
- 12. Turn on the CCSD FortiGate Root Authority.

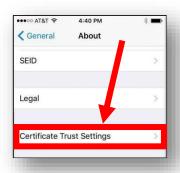

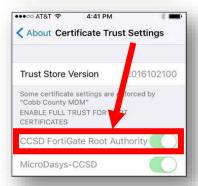

- 13. Select **Continue**.
- 14. Navigate to a secure HTTPS site like <u>www.yahoo.com</u>, <u>www.google.com</u> or <u>www.bing.com</u>. Verify that the page displays properly.

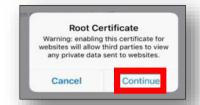

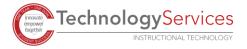